## Электронный детский сад

Инструкция

по использованию республиканского портала электронной очереди

Декабрь 2015

## 1. РЕГИСТРАЦИЯ

Для того что бы попасть на Республиканский портал электронной очереди (далее - Портал) Вам необходимо перейти по адресу eds.dagminobr.ru

1.1. Портал выглядит следующим образом:

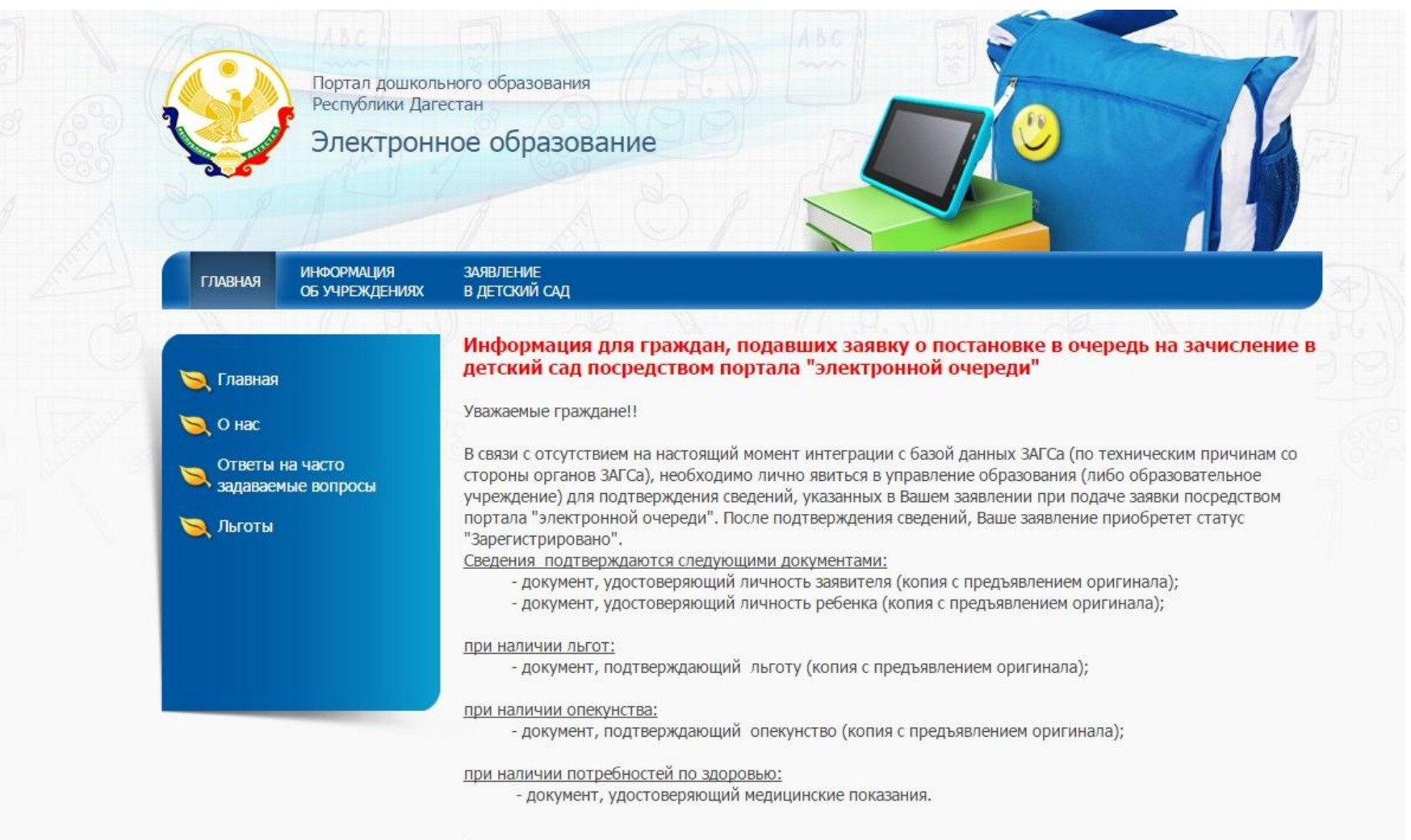

Введите данные для поиска

1.2. Прежде чем начать работу на Портале необходимо выполнить процедуру регистрации, нажав на кнопку «Регистрация» в правом в верхнем углу.

Для регистрации на портале необходимо заполнить все имеющиеся поля и подтвердить свой профиль с помощью ссылки, которая направляется системой на адрес электронной почты, указанной в поле «E-mail» (активация профиля).

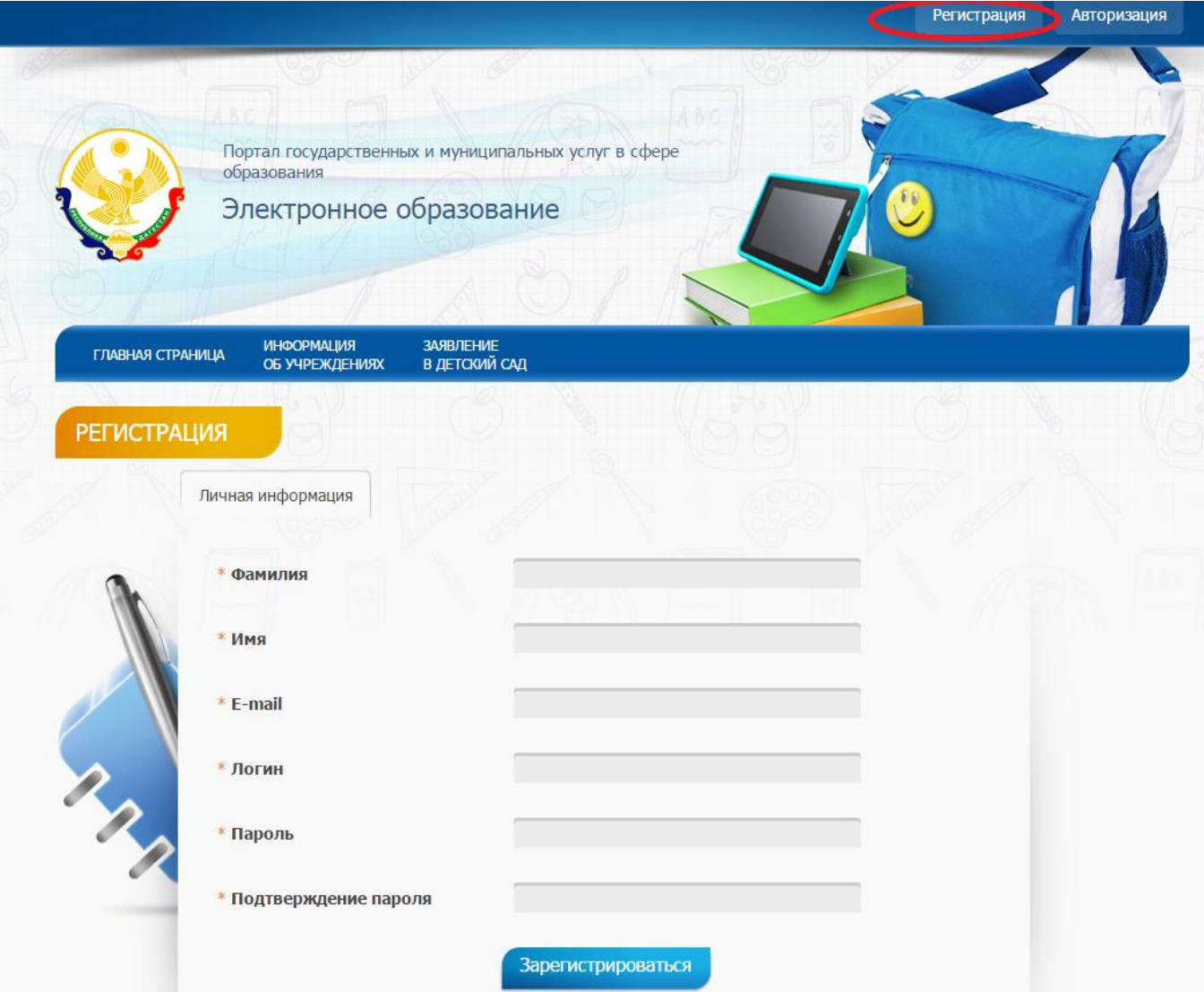

 1.3. После активации Вашего профиля необходимо выполнить вход в систему с помощью кнопки «Авторизация», расположенной в правом верхнем углу Портала. В поле «логин» вводится адрес электронной почты, указанный Вами в процессе регистрации.

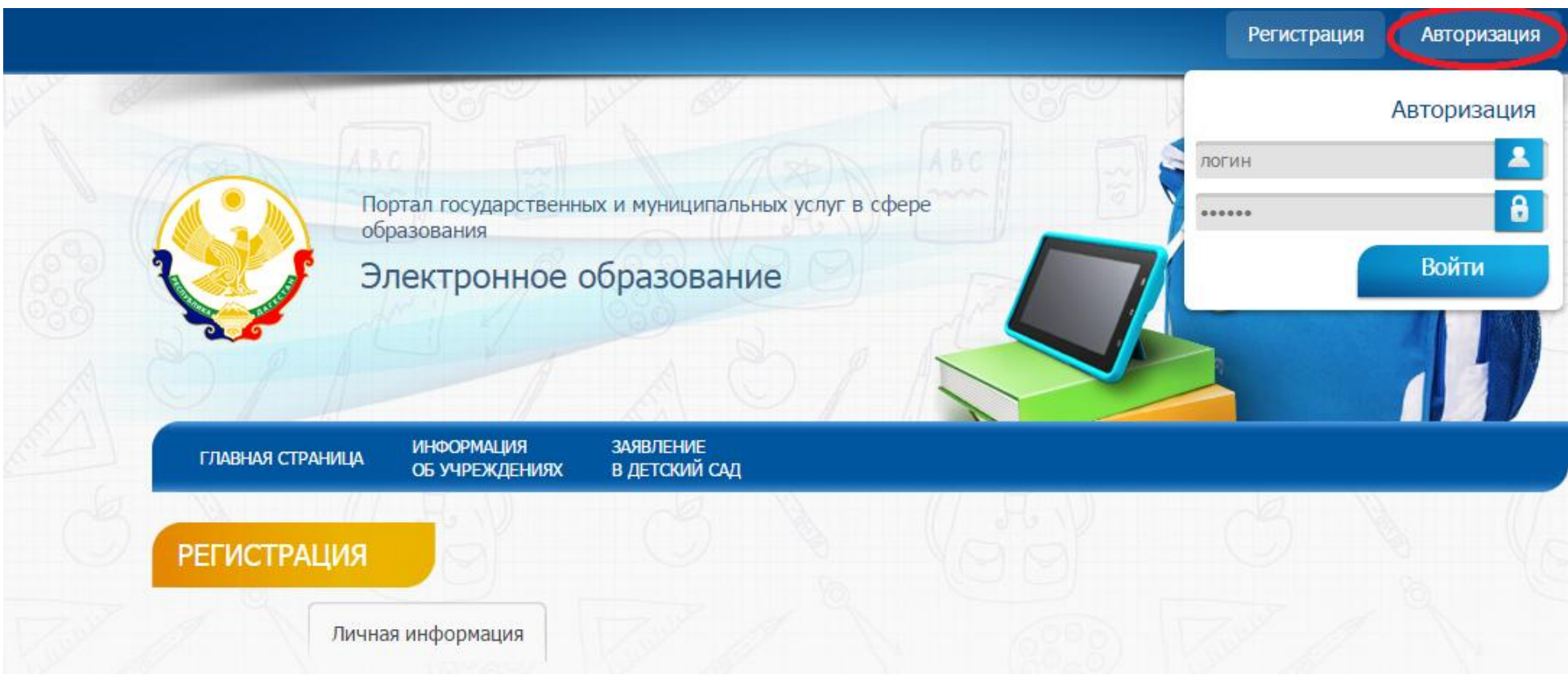

## 2. Подача заявления

На Портале имеются три основные вкладки: "Главная страница", "Информация об учреждении" и "Заявление в детский сад"

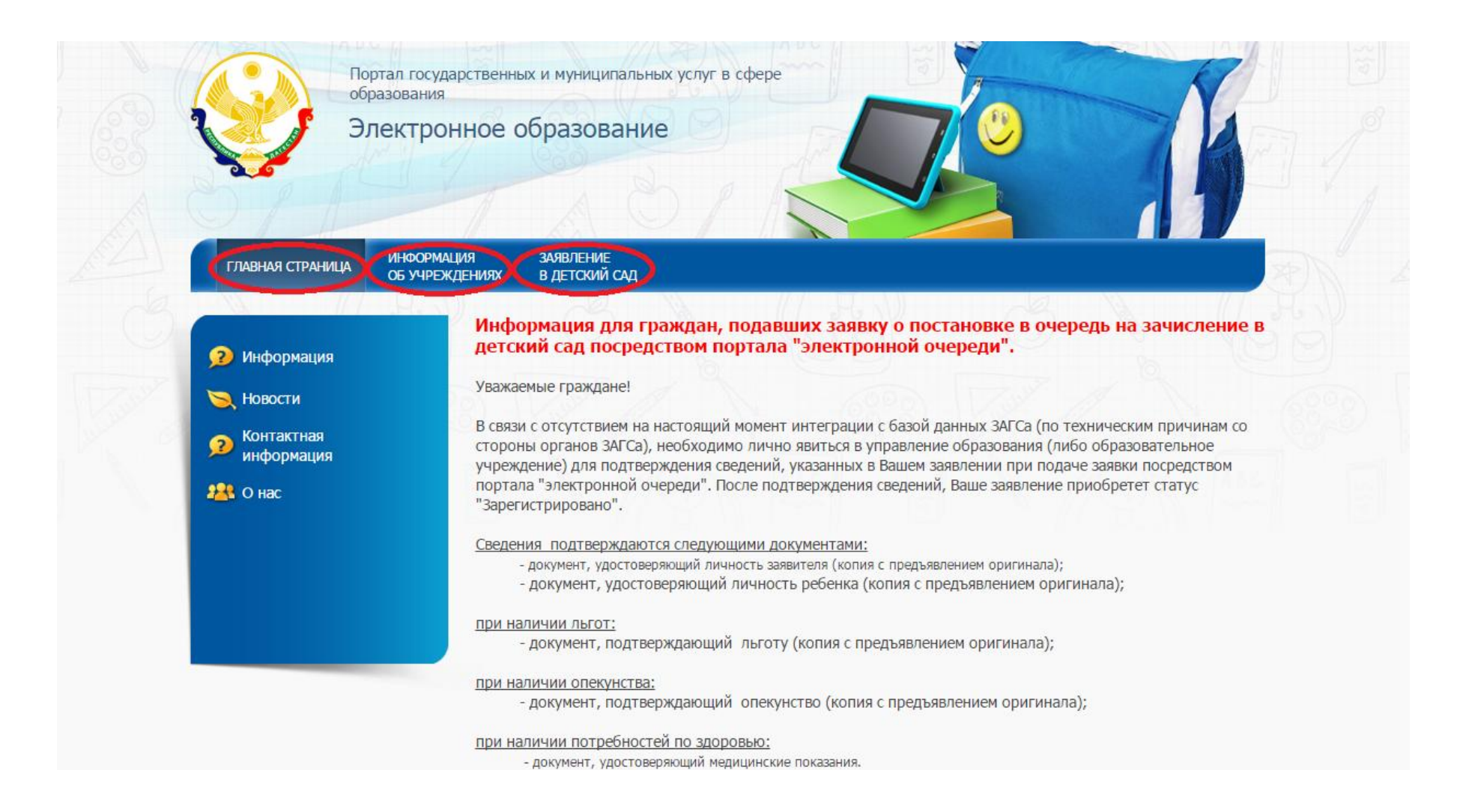

2.1. Во вкладке "Главная страница" размещена информация для граждан и имеется список документов, с которыми необходимо явиться в дошкольное образовательное учреждение, либо в управление образования, для подтверждения сведений, указанных в Вашем заявлении при подаче заявки на Портале.

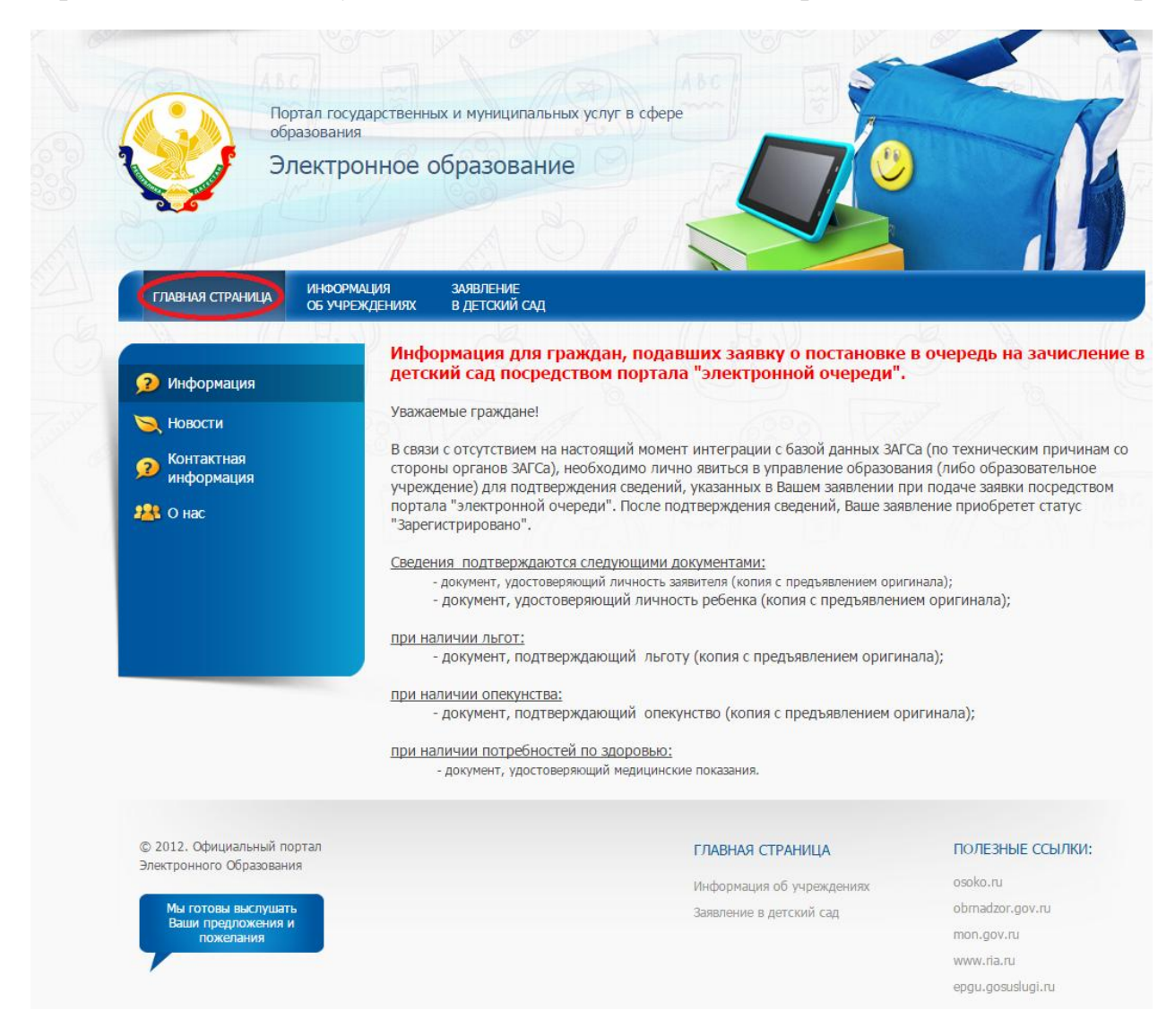

2.2. Во вкладке "Информация об учреждении" граждане могут получить контактную информацию дошкольного образовательного учреждения (фактический адрес, контактный телефон, адрес электронной почты, адрес сайта учреждения в сети «Интернет», сведения о руководителе), выбрав его в соответствующем муниципальном округе.

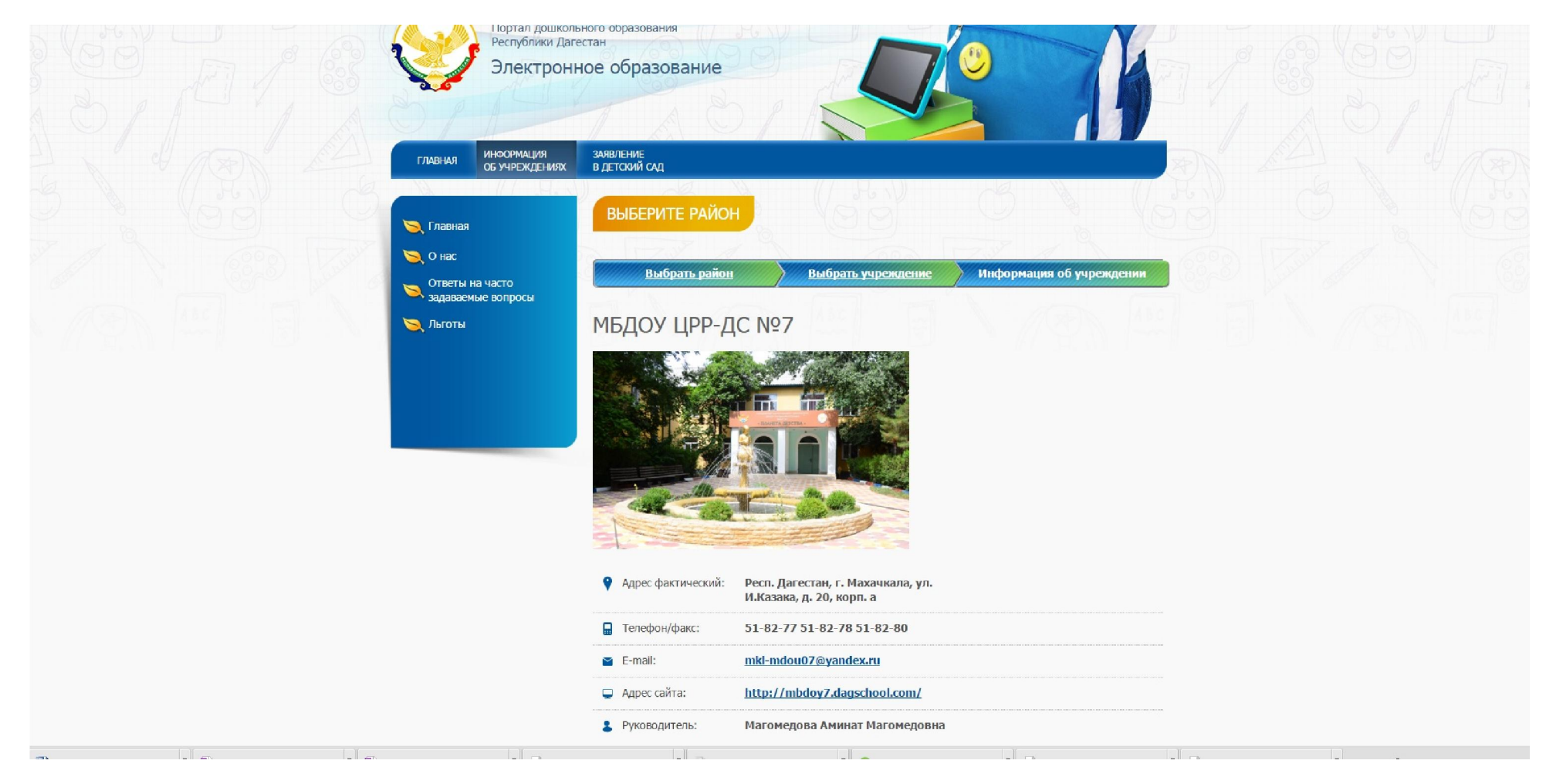

2.3. Во вкладке "Заявление в детский сад" гражданин может подать заявление на учет в детский сад и проверить статус раннее поданного заявления

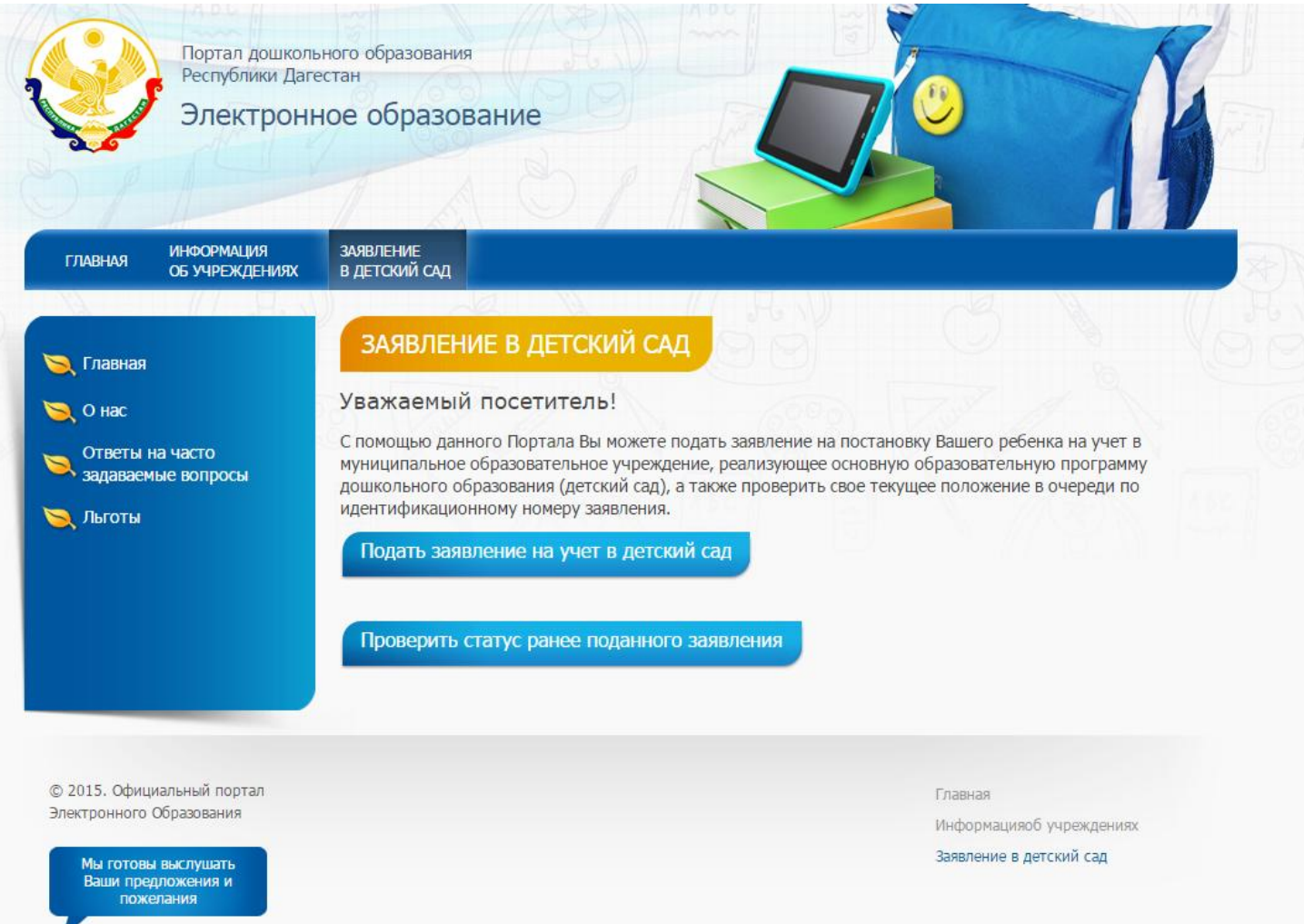

Для того чтобы подать заявление необходимо:

- перейти в раздел "Подать заявление на учет в детский сад";

- выбрать муниципальный округ;

- заполнить форму внесения сведений о ребенке (Ф.И.О., документ удостоверяющий личность, адрес проживания и т.д.);

- заполнить форму внесения сведений о представителе (родителе) (Ф.И.О., документ удостоверяющий личность, контактная информация и т.д.);

- при наличии выбрать имеющиеся льготы, потребности по здоровью, специфику обучения и работы, а также указать дату желаемого зачисления;

- выбрать ДОУ, кликнув двойным щелчком на знак «+» нужного учреждения.

В результате успешной подачи заявления система выдает идентификационный номер Вашей заявки.

## 3. Проверка статуса заявления

В разделе "Проверить статус ранее поданного заявления" можно проверить и отследить номер очереди Вашего ребенка по идентификационному номеру, полученному при успешной подаче заявления, или по документу, удостоверяющему личность ребенка. Для проверки номера очереди Вашего ребенка по документу, удостоверяющему личность ребенка, в выпадающем списке необходимо выбрать Тип документа «Свидетельство о рождении РФ».

Очередность в республиканской системе электронной очереди выстраивается на учебный год (1 сентября).

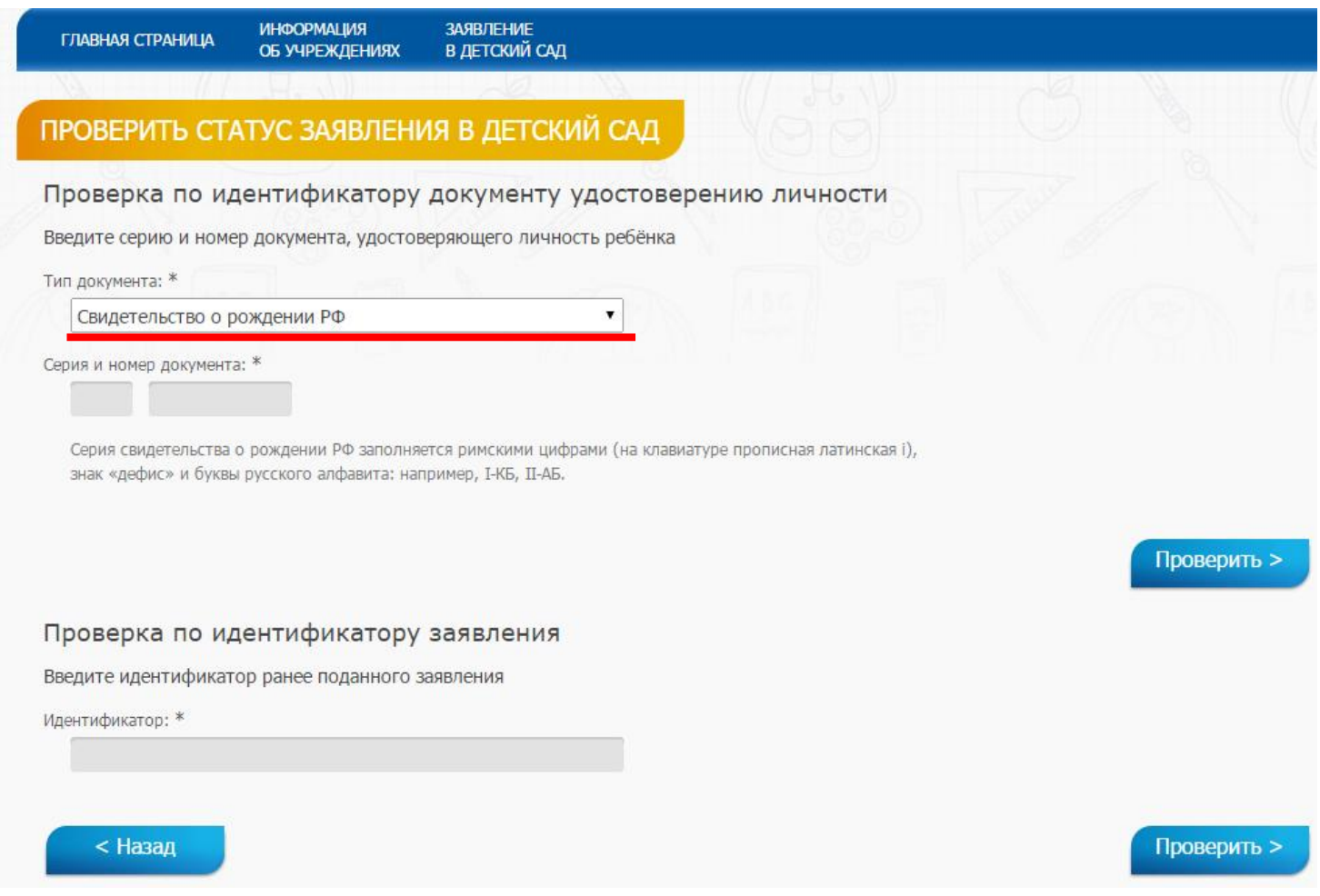

При проверке статуса заявления на Портале выдается номер в сводной очереди, то есть с учетом льготников. Позицию в общей очереди (без учета льготников) на Портале можно определить, нажав кнопку "Подробнее" в форме отображения текущей позиции заявления, при этом выводится деперсонализированный список детей с разбивкой на льготную и общую очередь.

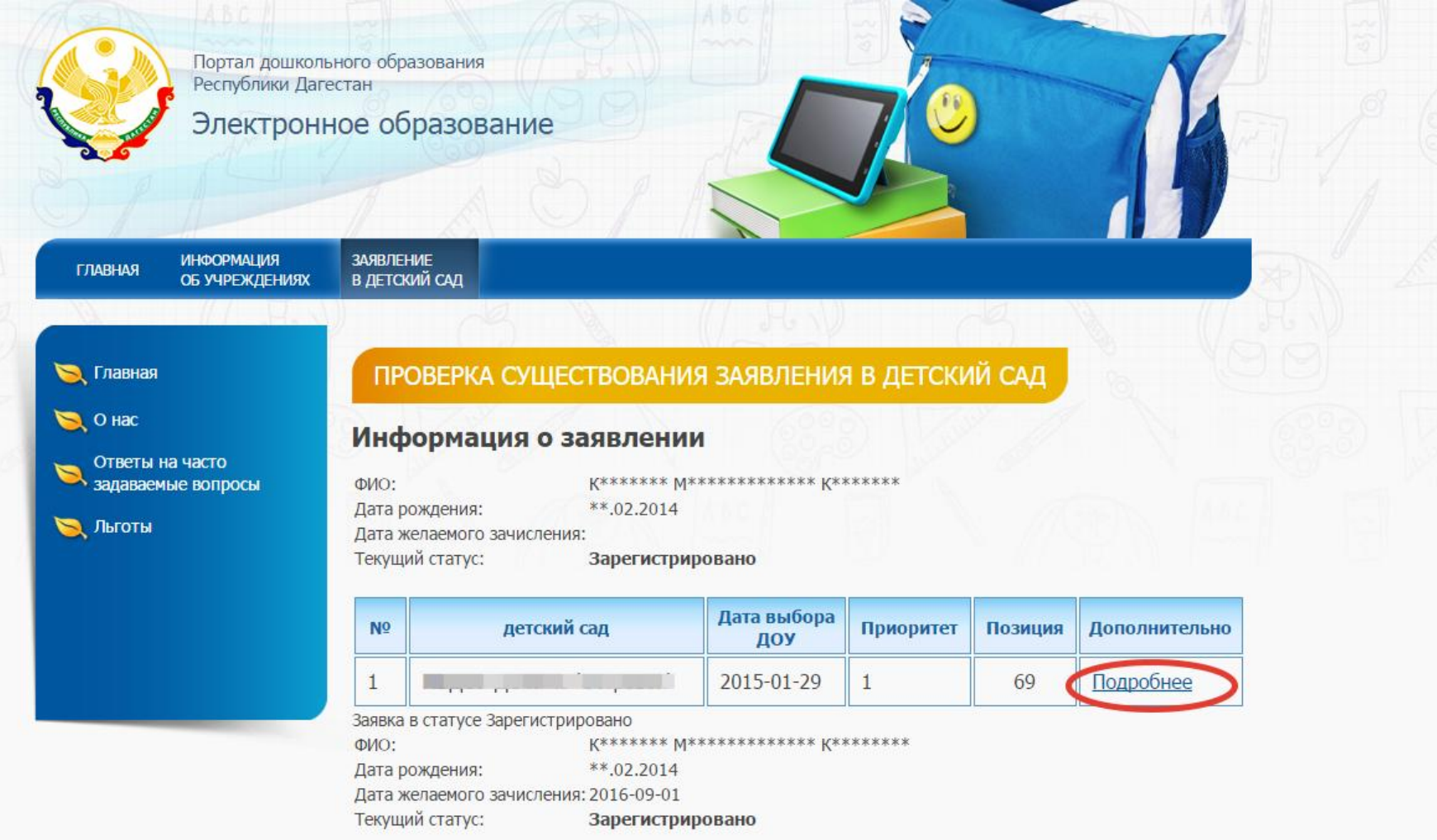